# **Elektronische Übermittlung von Eingaben in Zivil- und Strafprozessen im Kanton Zug**

**Anleitung für Parteien im Gerichtsverfahren** 

**Inhaltsübersicht** 

- **1. Gültigkeit der Eingabe**
- **2. Übermittlung der Eingabe**
- **3. Nach erfolgreicher Eingabe**
- **4. Abholung der rechtsgültigen Versandbestätigung**

## **Gültigkeit der Eingabe**

Elektronische Eingaben werden nur verarbeitet, wenn folgende Kriterien erfüllt sind:

- Das Kontaktformular der jeweiligen Behörde des Kantons Zug wurde verwendet.
- Alle Angaben über den Absender der Eingabe sind korrekt.
- Alle Anhänge, welche auch physisch zu unterschreiben wären, wurden mit einer qualifizierten Signatur elektronisch unterzeichnet.
- Alle Anhänge wurden im PDF-Format übermittelt.

Diese Kriterien entsprechen der Verordnung über die elektronische Übermittlung im Rahmen von Zivil- und Strafprozessen sowie von Schuldbetreibungs- und Konkursverfahren.

Alle Eingaben, welche die Kriterien nicht erfüllen, werden nicht berücksichtigt und nicht weiterverarbeitet; es findet keine Übermittlung statt.

Beachten Sie, dass mit der Eingabe ein rechtliches Verfahren mit allfälligen Kostenfolgen ausgelöst wird.

## **Übermittlung der Eingabe**

Der Ablauf einer elektronischen Eingabe sieht folgendermassen aus:

- Überprüfen, ob die Anfrage an die richtige Organisation geschickt wird
- Ausfüllen des sicheren Kontaktformulars
- Eingeben einer gültigen E-Mail Adresse
- Eingeben eines Betreffs
- Ausfüllen der Pflichtfelder (mit \* markiert)
- Eingeben des Spam-Schutzes (Gross- / Kleinschreibung beachten)
- Anfügen des Anhangs im PDF-Format (max. 15 MB; das PDF-Dokument muss elektronisch signiert sein)
- "Sicher senden"

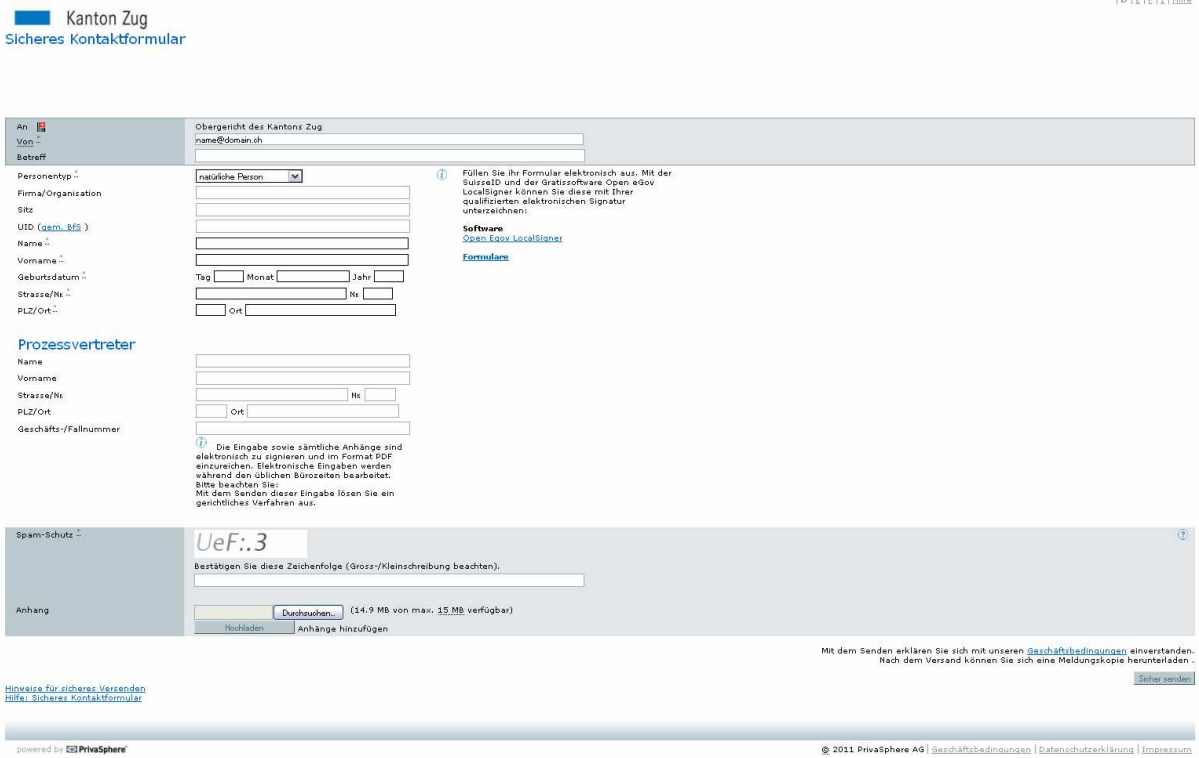

 $[D] \in [F] \times [H]$ 

#### **Nach erfolgreicher Eingabe**

Es erscheint nachfolgende Sendebestätigung:

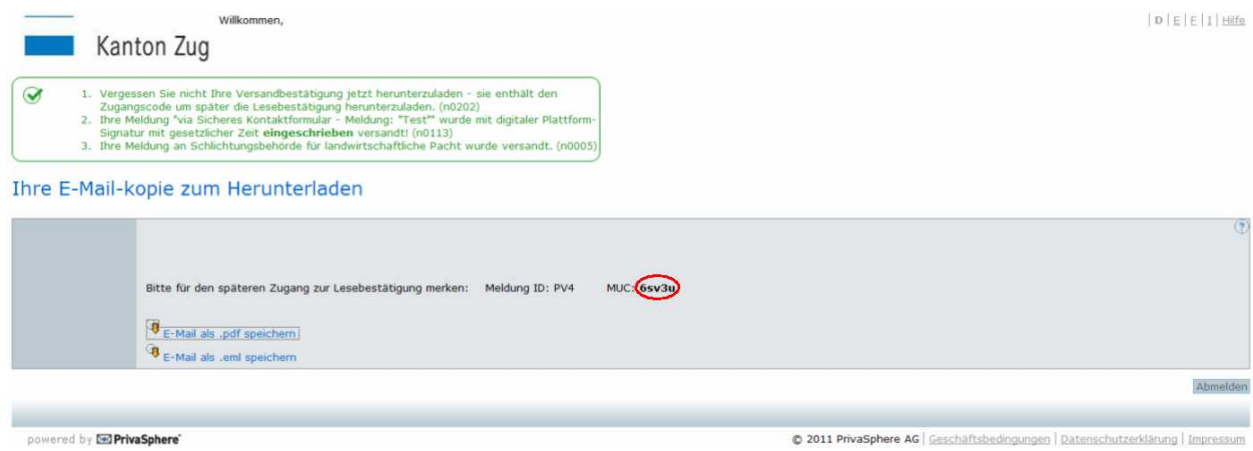

Nach erfolgreicher Übermittlung mit dem sicheren Kontaktformular erhalten Sie eine E-Mail mit einer Kopie, die Sie bei sich speichern können.

Wenn Sie keinen persönlichen Login auf der Secure Messaging Plattform der Firma PrivaSphere haben, wird Ihnen beim ersten Kontakt automatisch ein sogenannter MUC (Message Unlock Code) zugestellt. Dieser Code ist in der Mitteilung wie auch in der E-Mail-Kopie enthalten. Der MUC wird benötigt, um die Identität des Empfängers zu überprüfen.

**WICHTIG:** Das PDF-Dokument muss heruntergeladen, gespeichert und aufbewahrt werden.

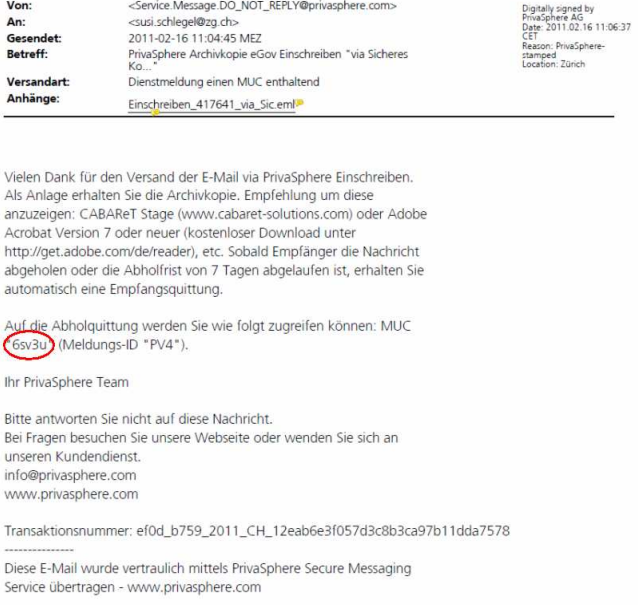

### **Abholung der rechtsgültigen Versandbestätigung**

Zuerst bekommen Sie eine Information, dass die Bestätigung zur Abholung bereit liegt; nach der Abholung der Nachricht durch die Behörde wird Ihnen eine Empfangsbestätigung zugestellt.

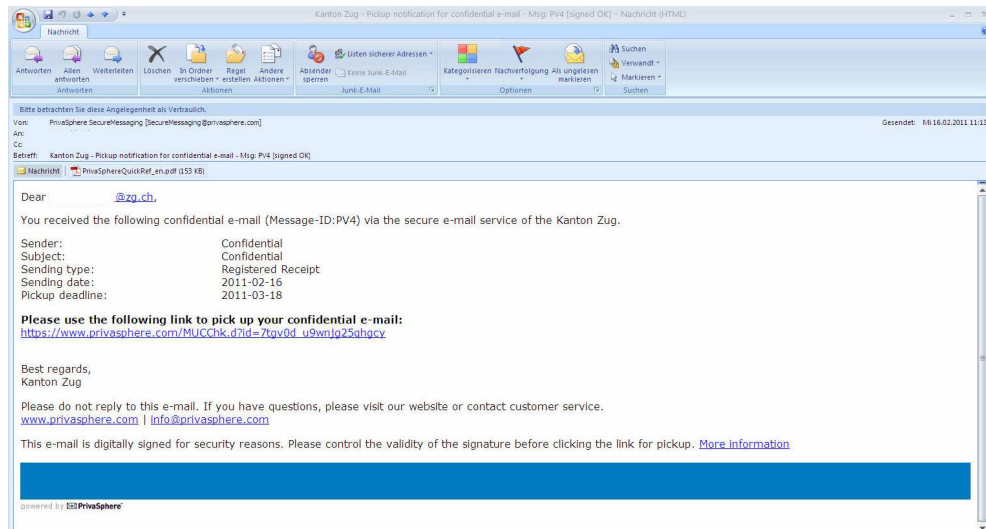

Wird der Link angewählt, erfolgt die Aufforderung, das in der Sendebestätigung gespeicherte Einmalpasswort (MUC) einzugeben.

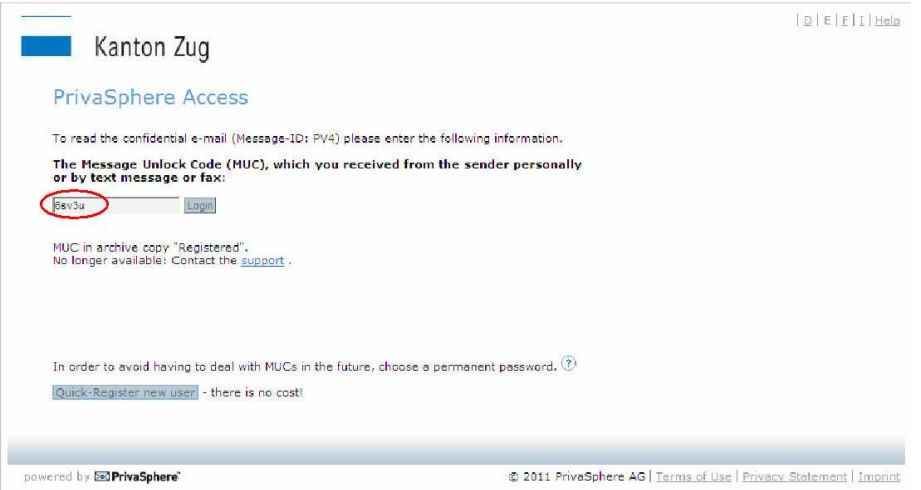

Nach der Eingabe wird die rechtsgültige, mit Zeitstempel versehene Empfangsbestätigung angezeigt. Diese muss heruntergeladen und ausgedruckt werden.

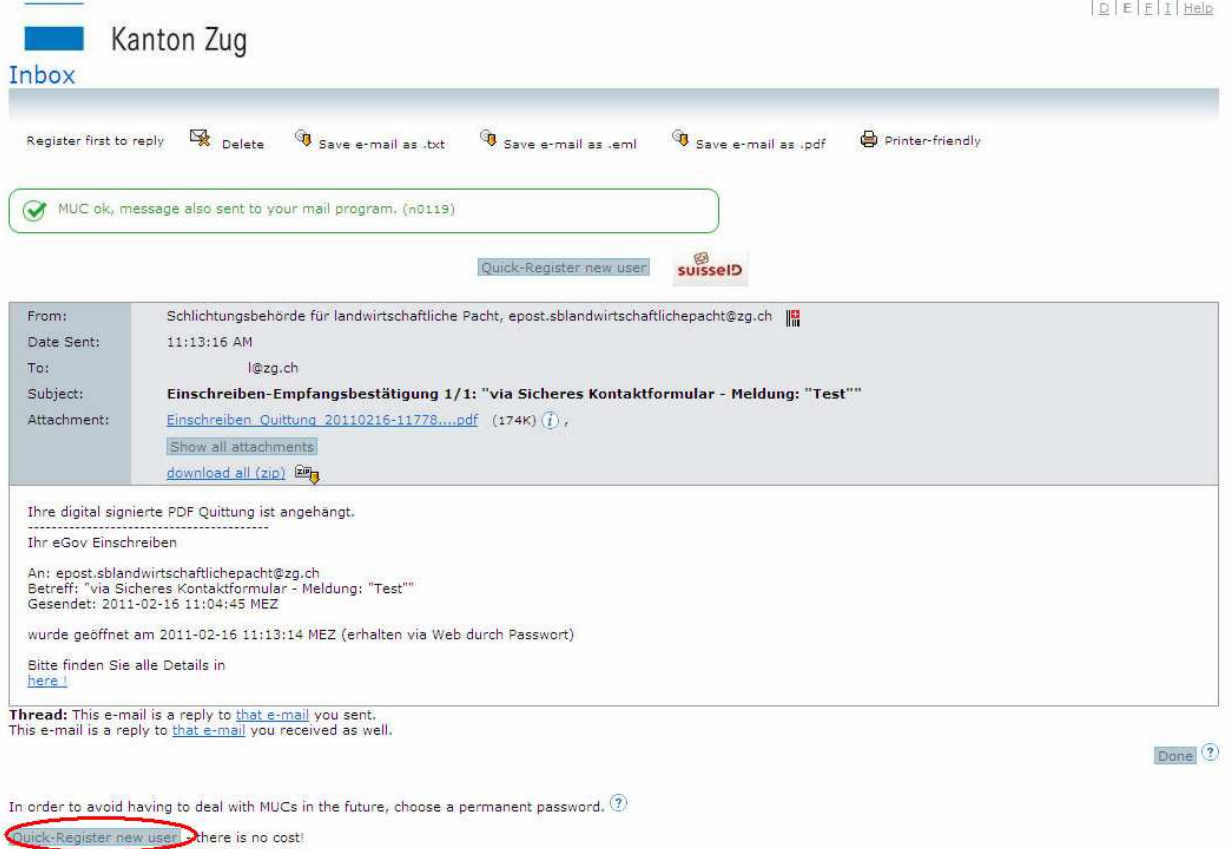

Anstelle des Einmalpasswortes (MUC) können Sie in Zukunft auch Ihr eigenes Passwort zur Abholung der Empfangsbestätigung benutzen, indem Sie sich kostenlos auf der Plattform von PrivaSphere über **Quick-Register new User** anmelden.

Beispiel einer Empfangsbestätigung:

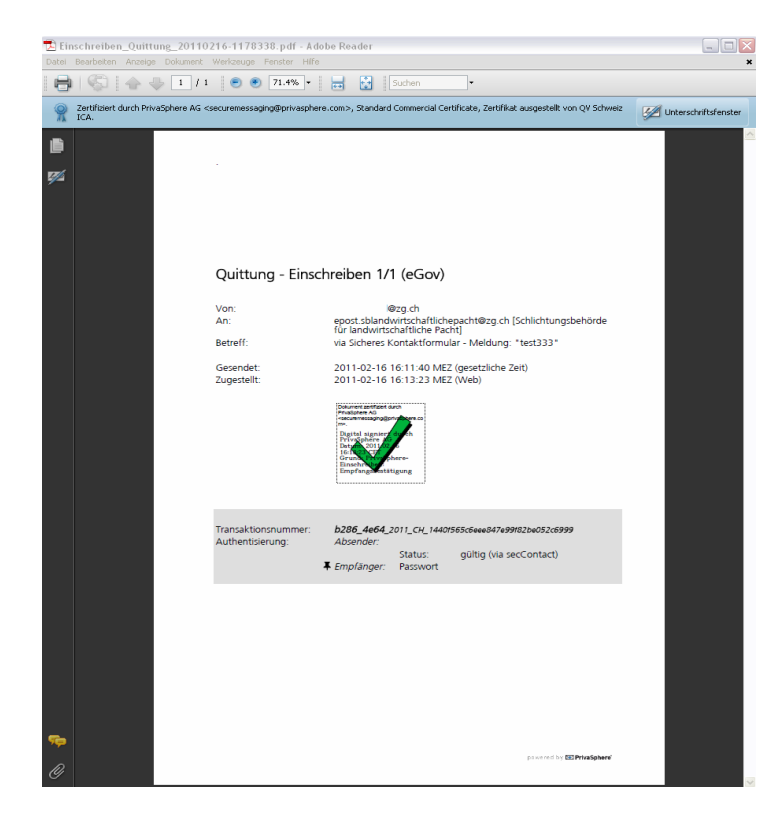